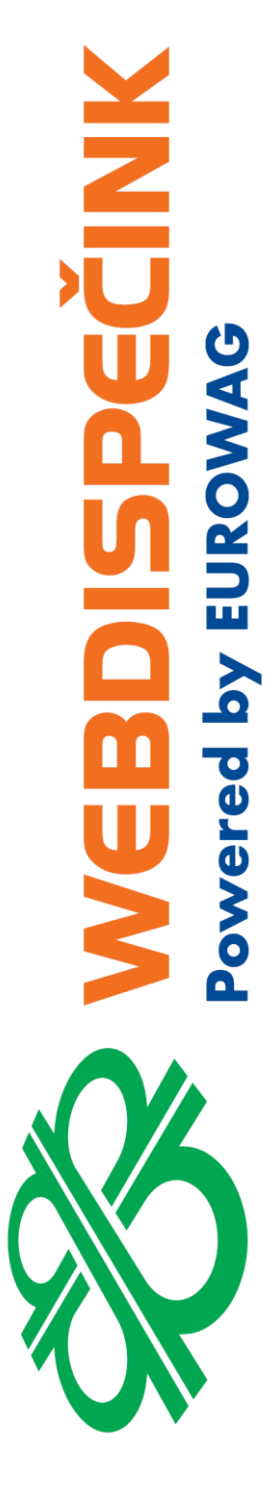

# **Mobilní aplikace WD Driver**

# **Uživatelský manuál**

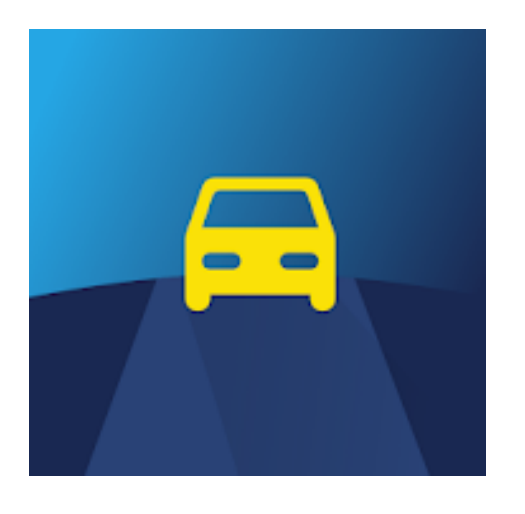

**Datum zpracování:** 10.5.2021 **Verze:** 21.05.10

# Obsah

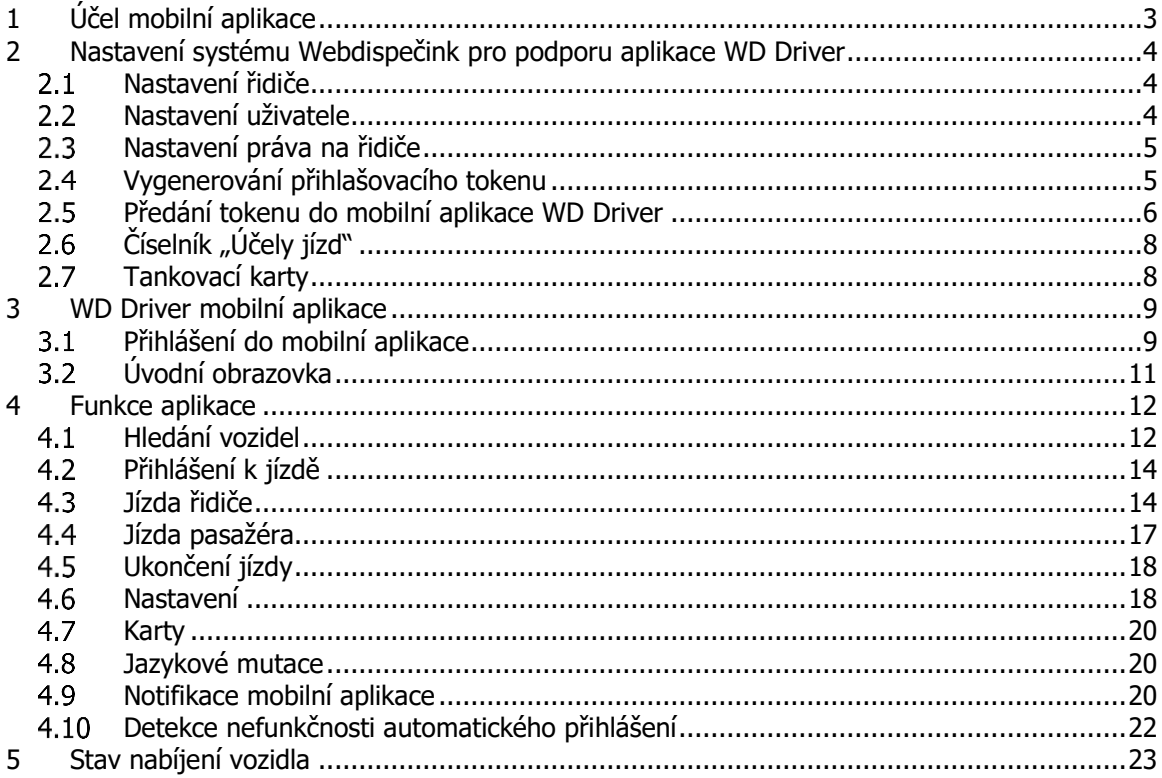

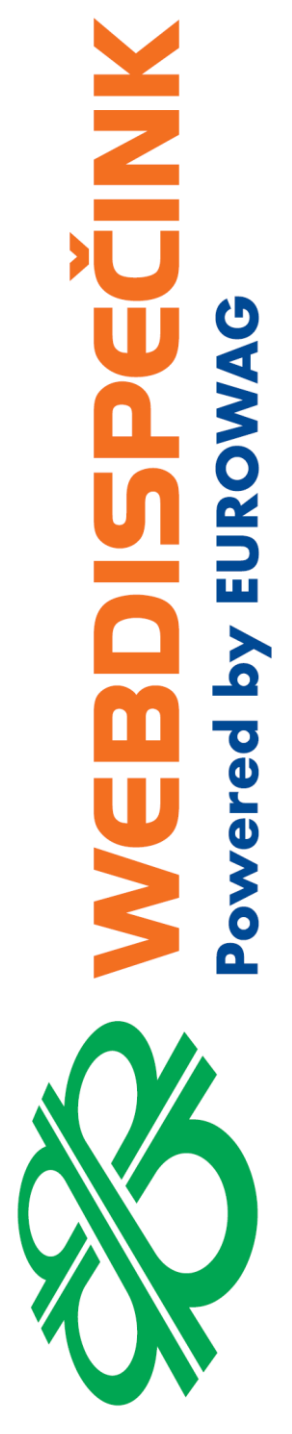

<span id="page-2-0"></span>Mobilní aplikace WD Driver je určena pro řidiče a pasažéry vozidla. Aplikace zajišťuje následující funkce:

- Komunikuje přes Bluetooth s mobilní jednotkou nainstalovanou ve vozidle
- Identifikuje řidiče a pasažéry
- Zaznamenává typ jízdy (soukromá/služební)
- Zaznamenává účel jízdy

WD Driver mobilní aplikace plně nahrazuje hardwarové zařízení – přepínače, čipy Dallas/RFID, čtečky těchto čipů.

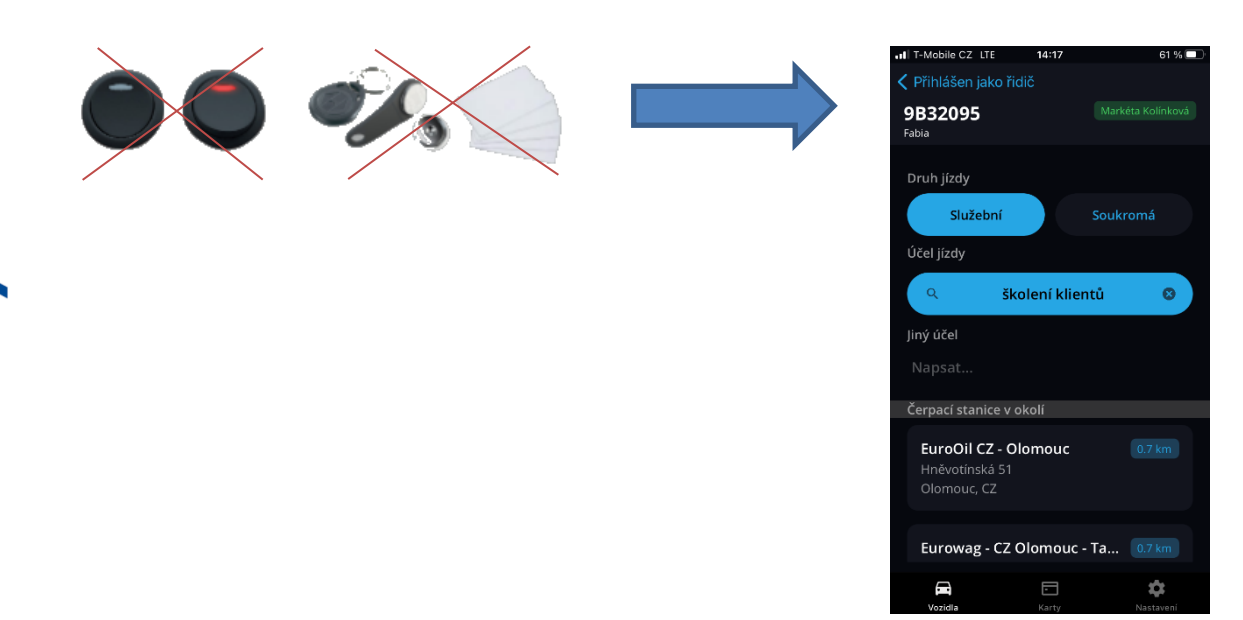

Jaké jednotky aplikaci WD Driver podporují:

- Vetronics 760
- Vetronics 770
- Vetronics 810
- Vetronics 820
- Vetronics 845 (Dongle)

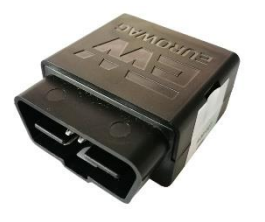

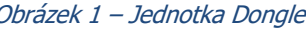

Jaké operační systémy mobilních telefonů aplikace WD Driver podporují:

- Android verze 5.0 a vyšší
- $iOS -$  verze 11.0 a vyšší

ECINIX

Obrázek 1 – Jednotka Dongle Obrázek 2 – Jednotka Vetronics

# <span id="page-3-0"></span>2 Nastavení systému Webdispečink pro podporu aplikace WD Driver

Aby bylo možné mobilní aplikaci WD Driver používat, je nejprve potřeba provést následující kroky (nastavení) přímo v systému Webdispečink. Uživatel, který níže uvedené kroky může realizovat, musí mít práva "admin".

Pokud neznáte systém Webdispečink, prostudujte si prosím nejdříve manuál tohoto systému. Ten je dostupný na adrese<https://www.webdispecink.cz/cz/podpora/>

### <span id="page-3-1"></span>**Nastavení řidiče**  $2.1$

Řidič, který chce používat aplikaci WD Driver musí mít ve svém profilu vyplněnou položku osobní číslo (obrázek 3 – Webdispečink – Nastavení řidiče). Tato hodnota musí být stejná jako u uživatele (viz. kapitola [2.2.](#page-3-2) [Nastavení uživatele\)](#page-3-2). Nastavením stejného osobního čísla vzniká vazba ŘIDIČ-UŽIVATEL. Toto propojení je nutné k tomu, aby uživatel, přihlášený do mobilní aplikace, byl v systému Webdispečink správně identifikován také jako řidič.

Nastavení/Řidiči/Řidiči/Upravit řidiče:

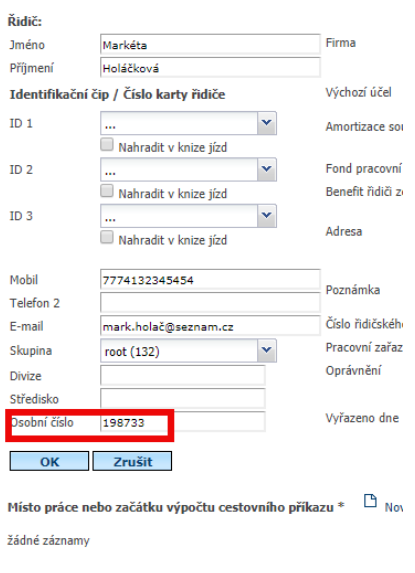

\* slouží pro korektní výpočet stravného

Obrázek 3 - Webdispečink - Nastavení řidiče

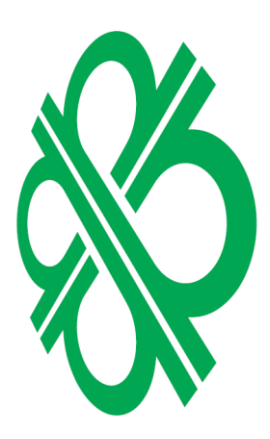

erec

**NNIPSCI** 

### <span id="page-3-2"></span> $2.2$ **Nastavení uživatele**

Uživatel, který chce používat aplikaci WD Driver musí mít ve svém profilu vyplněnou položku osobní číslo (obrázek 4 – Webdispečink – Nastavení uživatele). Tato hodnota musí být stejná jako u řidiče (viz. kapitola 2.1 Nastavení řidiče). Nastavením stejného osobního čísla vzniká vazba ŘIDIČ-UŽIVATEL. Toto propojení je nutné k tomu, aby uživatel, přihlášený do mobilní aplikace, byl v systému Webdispečink správně identifikován také jako řidič.

### Nastavení/Uživatelé/Uživatelé/Upravit uživatele/záložka Uživatel:

PECINIK **NON EN YG** ered

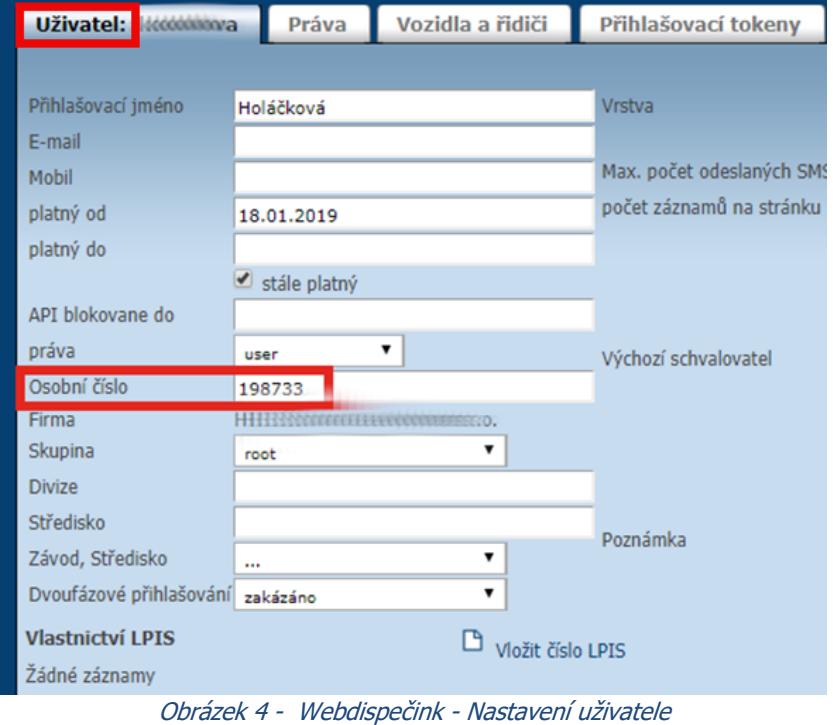

### <span id="page-4-0"></span> $2.3$ **Nastavení práva na řidiče**

Aby mohlo dojít k přihlášení řidiče/uživatele do aplikace WD Driver, musí mít uživatel nastaveno právo na řidiče spárovaného osobním číslem (obrázek 5 – Webdispečink – Nastavení práva na uživatele).

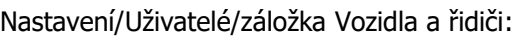

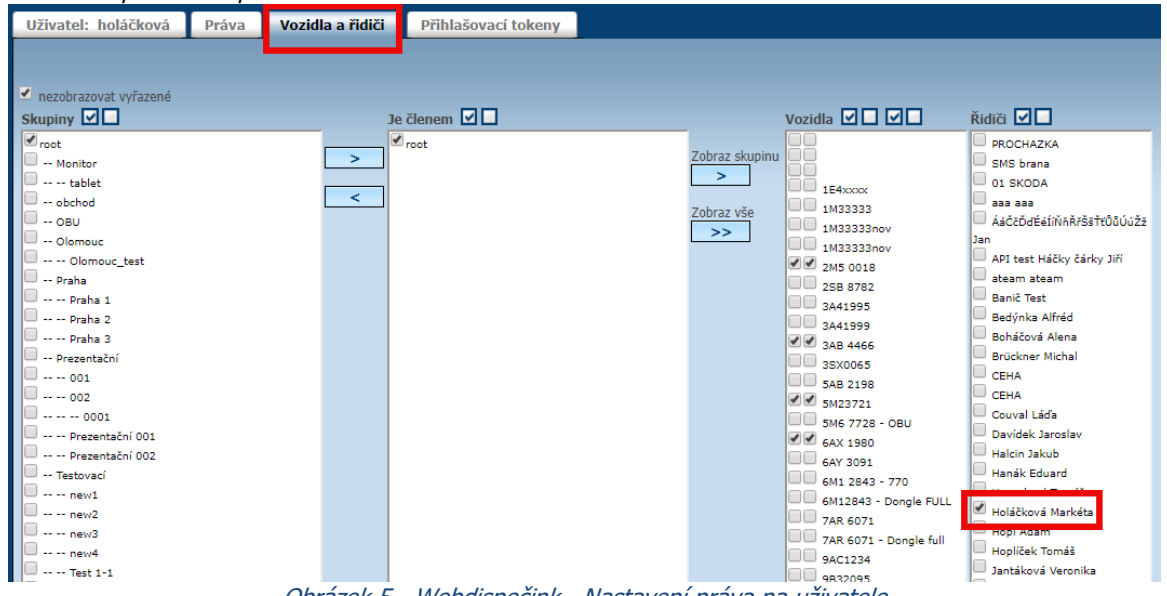

### Obrázek 5 - Webdispečink - Nastavení práva na uživatele

### <span id="page-4-1"></span>**Vygenerování přihlašovacího tokenu**

Uživatel se do aplikace WD Driver přihlašuje pomocí "tokenu". Každý uživatel má svůj unikátní token. Při používání aplikace WD Driver tak není třeba uživatelské jméno a heslo do systému Webdispečink. Jednoduše místo toho každému uživateli vygenerujete přihlašovací token v systému Webdispečink a ten pošlete pomocí jednorázové SMS nebo QR kódu do aplikace WD Driver. (Jinými slovy a velmi zjednodušeně řešeno, přihlašovací token je virtuální alternativa identifikačního čipu

**5**

řidiče/uživatele.) Tím dojde k přihlášení uživatele/řidiče do mobilní aplikace WD Driver. Přihlášení trvá do té doby, než se uživatel z aplikace sám odhlásí (tedy i při opakovaných spuštění aplikace). Vygenerování tokenu se provádí v systému Webdispečink v Nastavení/Uživatele, kde je záložka "Přihlašovací tokeny" (Nastavení/Uživatelé/Uživatelé/Upravit uživatele / záložka Přihlašovací tokeny).

Kliknutím na "Nový záznam" vás systém vyzve k zadání parametrů tokenu:

- **Účel** Zvolte typ "**Mobilní aplikace**".
- **Platnost od**  Datum a čas, od kdy je tento přihlašovací token platný. Uživateli bude umožněno použít WD Driver až od tohoto okamžiku. Pokud údaj zůstane nevyplněn, není žádné časové omezení a token je platný ihned po uložení.
- **Platnost do** Datum a čas do kdy je tento přihlašovací token platný. Uživateli bude umožněno použít aplikaci WD Driver pouze do tohoto časového okamžiku. Poté již se s tímto tokenem do aplikace nepřihlásí. Pokud údaj zůstane nevyplněn, pak je token platný neomezeně dlouho.
- **Povolené IP adresy** Seznam IP adres oddělený čárkou, ze kterých bude uživateli umožněno přihlášení pomocí tohoto tokenu. Pokud žádná IP adresa není vyplněna, pak je možné přihlásit se pomocí tokenu odkudkoli.
- **Popis** možnost uživatelského definování textu pro snadnější orientaci ve vygenerovaných tokenech (např: "WD Driver").

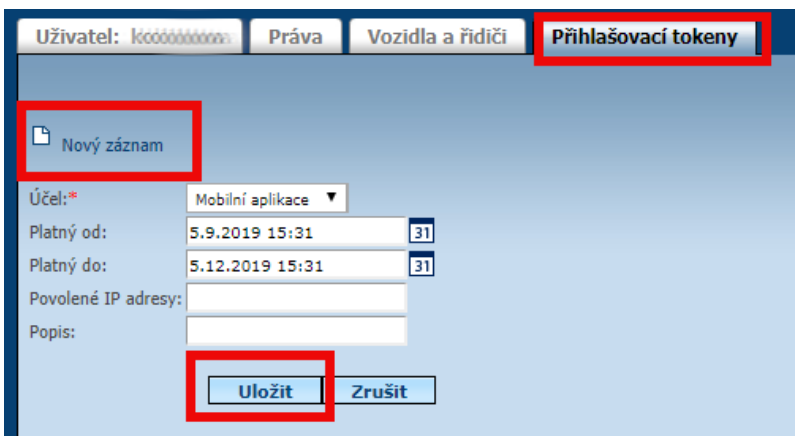

Obrázek 6 - Webdispečink - Přihlašovací token

Po stisknutí tlačítka "Uložiť" je nový přihlašovací token hotový. Každý uživatel může mít více tokenů, ale token pro mobilní aplikaci pouze jeden.

Tip: Využijte parametry "Platnost od" a "Platnost do" pokud máte zaměstnance na dobu určitou. Tím zajistíte ukončení přístupu do systému automaticky po vypršení pracovního kontraktu.

#### <span id="page-5-0"></span> $2.5$ **Předání tokenu do mobilní aplikace WD Driver**

Token vygenerovaný v systému Webdispečink je třeba předat do mobilní aplikace WD Driver. To lze udělat dvěma způsoby:

1) Zobrazit **QR kód** (obrázek 7 – Webdispečink – Seznam přihlašovacích tokenů a obrázek 8 – Webdispečink – QR code) na vašem monitoru a naskenovat jej přímo do telefonu daného řidiče pomocí mobilní aplikace WD Driver (viz. kapitola [3](#page-8-0) WD Driver [mobilní aplikace](#page-8-0)).

|    | Uživatel: koobbbbova | <b>Práva</b>   | Vozidla a řidiči               | Přihlašovací tokeny           |
|----|----------------------|----------------|--------------------------------|-------------------------------|
|    |                      |                |                                |                               |
|    | Nový záznam          |                |                                |                               |
|    |                      |                |                                |                               |
|    | Účel                 | PopisPlatný od | Platný do                      | Povolené IP adresyToken       |
| r) | Webová aplikace      |                | 24.6.2019 13:5930.6.2019 13:59 | eyJ0eXAiOiJKV1OiLCJhbGci      |
| D  | Externí systém       |                |                                | eyJ0eXAiOiJKV1QiLCJhbGci      |
| D) | Webová aplikace      |                | 30.8.2019 09:30                | eyJ0eXAiOiJKV1QiLCJhbGci      |
| D  | Mobilní aplikace     |                | 5.9.2019 15:31 5.12.2019 15:31 | 厬<br>eyJ0eXAiOiJKV1QiLCJhbGci |
|    |                      |                |                                |                               |

Obrázek 7 - Webdispečink - Seznam přihlašovacích tokenů

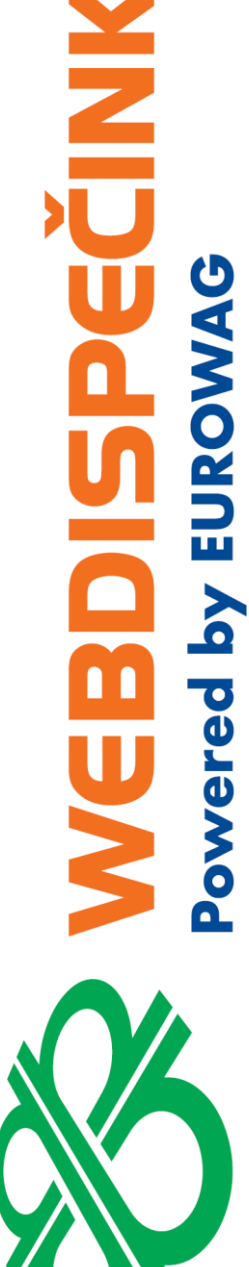

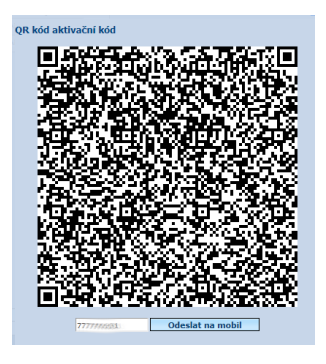

Obrázek 8 - Webdispečink - QR kód

<span id="page-6-0"></span>2) Zaslat pomocí **"SMS"** (Obrázek 8 - [Webdispečink](#page-6-0) - QR kód) na telefonní číslo řidiče. Tento způsob doporučujeme použít v případě, že máte více řidičů nebo není možná fyzická přítomnost telefonu řidiče u Vašeho počítače (např. řidiči mimo město apod.).

Po kliknutí na tlačítko "Odeslat na mobil", odešlete řidiči do telefonu zprávu s odkazem. Řidič ve svém mobilu pouze klikne na aktivační odkaz ve zprávě a tím proběhne spárování řidiče v aplikaci (viz. kapitola [3.](#page-8-0)1 WD Driver [mobilní aplikace](#page-8-0)).

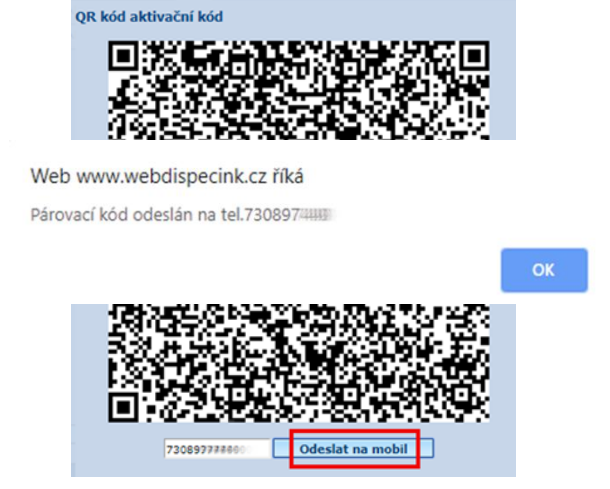

Obrázek 9 - Webdispečink - Odeslat token v SMS

**Upozornění:** SMS zprávy jsou účtovány nad rámec dohodnutého tarifu. Aby bylo možné SMS zprávy posílat, jsou nutná tato nastavení ve Webdispečinku:

• Nastavení pro celou firmu: Nastavení/Firma/Firma

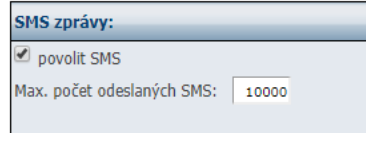

Obrázek 10 - Webdispečink – Firma - Povolení SMS zprá<sup>v</sup>

• Pro každého uživatele: Nastavení/Uživatelé/Uživatelé/Upravit uživatelé/záložka Uživatel

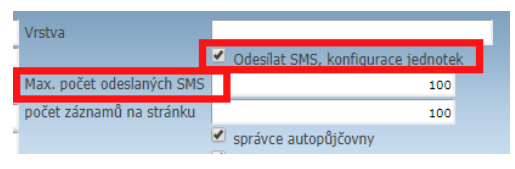

Obrázek 11 - Webdispečink - Uživatel - Povolení SMS zpráv

### <span id="page-7-0"></span> $2.6$ Číselník "Účely jízd"

Účely jízd je možné předdefinovat přímo v systému Webdispečink (Nastavení/Číselníky/Účely jízd/Nový záznam). U každého účelu v číselníku je možné vybrat, zda bude nadefinovaný pro celou firmu nebo pouze pro přihlášeného uživatele. Účely jízd se ze systému Webdispečink do mobilní aplikace WD Driver synchronizují při prvním přihlášení uživatele do aplikace a následně cca jedenkrát denně.

Definování účelů v číselníku "Účely jízd" není nutnou podmínkou pro správnou funkci aplikace WD Driver. Může však jít o vhodný nástroj a zjednodušení, pokud se účely jízd často opakují (obchodní schůzka, školení, zakázka, jednání, apod.).

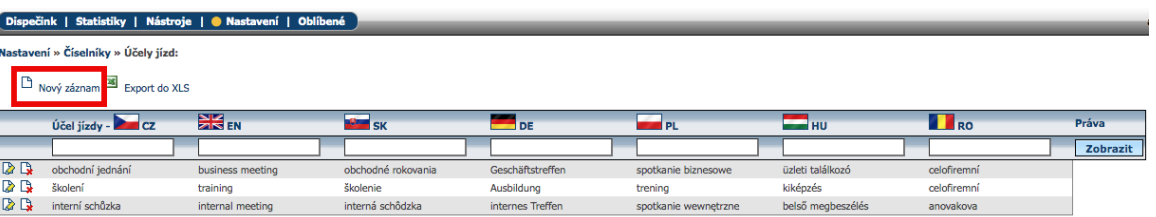

### Obrázek 12 - Webdispečink – Účely jízd

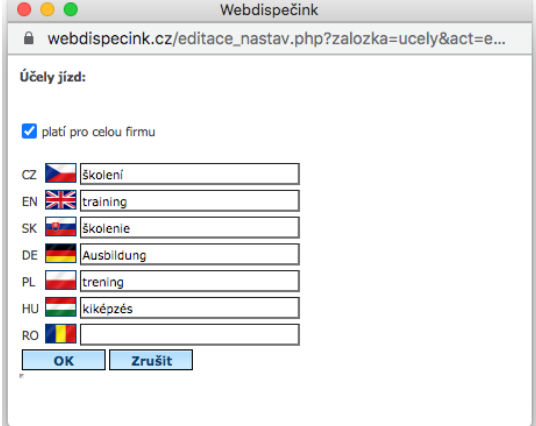

Obrázek 13 - Webdispečink – Definování nového účelu

### <span id="page-7-1"></span>**Tankovací karty**  $2.7$

Aby se tankovací karty zobrazovaly v mobilní aplikaci WD Driver, je potřeba tankovací karty vložit do Webdispečinku a přiřadit k vozidlu. (Nastavení/Vozidla/Vozidla).

| Nastavení » Vozidla » Seznam vozidel: |                                    |                              |                            |                                        |
|---------------------------------------|------------------------------------|------------------------------|----------------------------|----------------------------------------|
| Skupina:<br>Virtuální složka:         | všechny skupiny<br>všechny skupiny | $\checkmark$<br>$\checkmark$ | včetně podskupin           | <b>Zobrazit</b>                        |
|                                       | $RZ \triangleq$                    | Výchozí řidič∆               | Tovární značka∆<br>stav km | Počáteční Datum<br>Vyřazeno<br>montáže |
|                                       |                                    |                              |                            | aktivní                                |
| Daas D <u>eppa</u><br>Aaadda          | 2M5 0018                           | <b>Banič Test</b>            | Volkswagen AG              | 001.04.2018                            |

Obrázek 14 - Webdispečink – vložení a přiřazeni tankovací karty k vozidlu

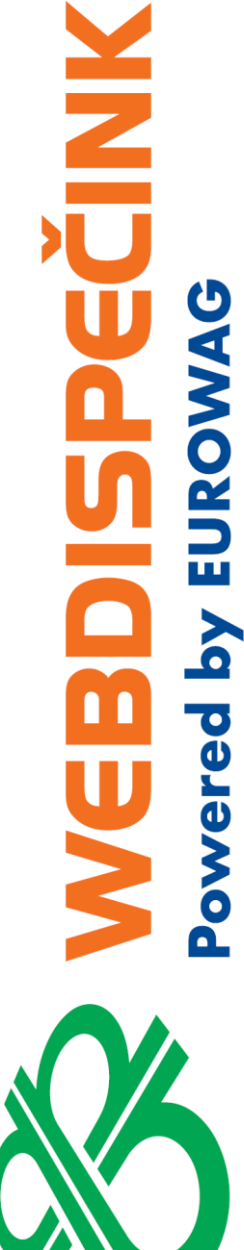

# <span id="page-8-0"></span>3 WD Driver mobilní aplikace

# <span id="page-8-1"></span>**Přihlášení do mobilní aplikace**

Do mobilní aplikace WD Driver se mohou přihlásit pouze uživatelé telematického systému Webdispečink. Pokud ještě nemáte uživatelský účet v systému Webdispečink, kontaktujte správce vašeho vozového parku, aby vám jej založil a nastavil dle kapitoly [2](#page-3-0) [Nastavení systému](#page-3-0) Webdispečink [pro podporu aplikace WD Driver.](#page-3-0)

Další podmínkou pro používání aplikace WD Driver je její samotné stažení do telefonu. V případě Androidu je možné aplikaci získat na Google Play. V případě iOS je třeba aplikaci stáhnout z App Store.

Při prvním spuštění mobilní aplikace se uživateli zobrazí přihlašovací obrazovka s následujícími volbami:

• **Magický odkaz** – Přihlášení pomocí magického odkazu využijte v případě, že vám správce vašeho vozového parku zaslal token přes SMS (viz. kapitola [2.5](#page-5-0) [Předání tokenu](#page-5-0)  [do mobilní aplikace WD Driver](#page-5-0)).

V případě Android aplikace při kliknutí na "OTEVŘÍT ZPRÁVY" je uživatel přesměrován do SMS zpráv, kde vyhledá SMS zprávy od systému Webdispečink a klikne na zaslaný odkaz. Tím dojde k načtení přihlašovacího tokenu a přihlášení do aplikace WD Driver. V případě iOS aplikace musí uživatel sám do SMS zpráv vstoupit. Po úspěšném načtení bude uživatel přihlášen a aplikace přejde na obrazovku **Chyba! Nenalezen zdroj odkazů.** Úvodní obrazovka.

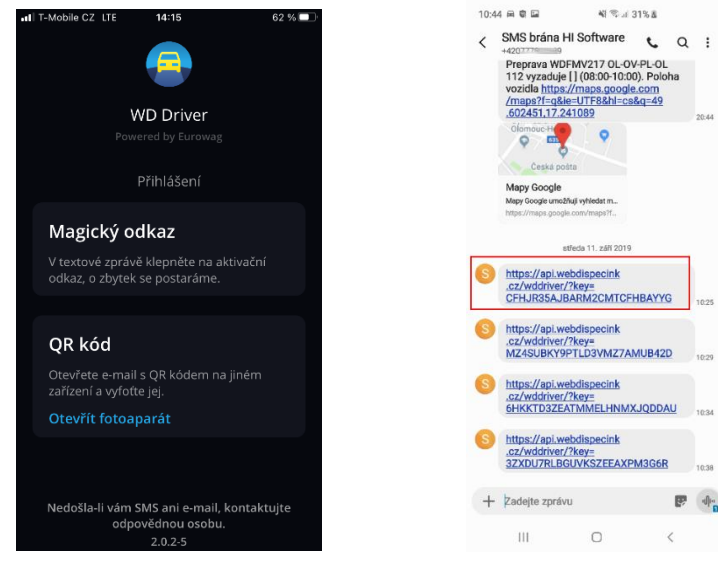

Obrázek 15 - Magický odkaz Obrázek 16 – SMS zprávy

**QR kód** – Při kliknutí na "OTEVŘÍT FOTOAPARÁT" je uživatel přesměrován do aplikace fotoaparátu, pomocí které naskenuje QR kód přímo z monitoru do telefonu. QR kód je možné zobrazit pouze v systému Webdispečink dle návodu v kapitole [2.5](#page-5-0) [Předání tokenu do mobilní aplikace WD Driver.](#page-5-0) Po úspěšném načtení bude uživatel přihlášen a aplikace přejde na obrazovku 3.2 Úvodní obrazovka.

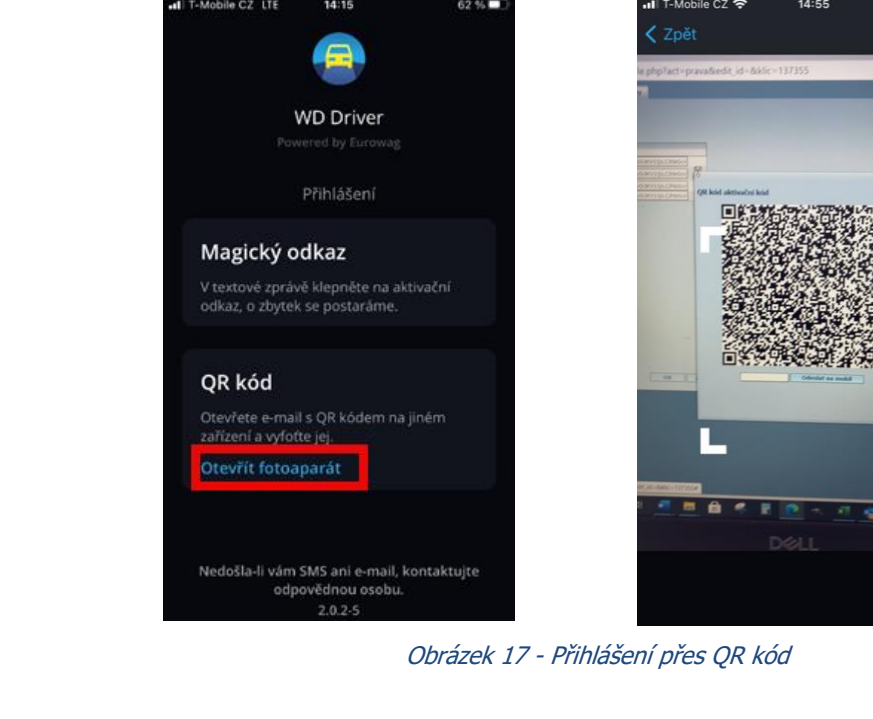

Pokud aplikace při přihlašování pomocí **Magického odkazu** nebo **QR kódu** detekuje, že uživatelský účet v systému Webdispečink není korektně nastaven (není nastaveno osobní číslo u uživatele), pak je uživatel vyzván, aby zadal své osobní číslo manuálně. Uživateli je zobrazena obrazovka Obrázek 18 - [Zadání osobního čísla](#page-9-0), která má následující prvky:

- **Pole pro zadání osobního čísla** Zde uživatel zadá své osobní číslo.
- **Tlačítko "OVĚŘIT"** Po stisknutí aplikace vyhledá a ověří zadané osobní číslo v evidenci řidičů v systému Webdispečink. Pokud v evidenci řidičů dané firmy **existuje právě jeden řidič** s tímto osobním číslem, pak je předání tokenu úspěšně provedeno a aplikace přejde na obrazovku 3.2 Úvodní obrazovka.

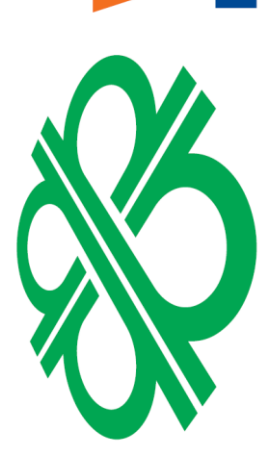

**MEN** 

**MON ERS** 

ered

| ull T-Mobile CZ 좋 | 14:54                                                                   | $166\%$       |
|-------------------|-------------------------------------------------------------------------|---------------|
|                   | く Zpět          Zadejte osobní číslo                                    | Ověřit        |
| 111               |                                                                         |               |
|                   | Neznáte své osobní číslo?<br>Kontaktujte správce Vašeho vozového parku. |               |
| q<br>W<br>e       | t<br>ū<br>Z<br>r                                                        | р<br>$\Omega$ |
| d<br>a<br>S       | f<br>h<br>g                                                             | ł<br>k        |
| ⇧                 | b<br>Ċ<br>n                                                             | m<br> ⊗       |
| ⊕<br>123          | $\hat{\mathbb{Q}}$<br>Mezerník                                          | Otevřít       |

<span id="page-9-0"></span>Obrázek 18 - Zadání osobního čísla

Pokud osobní číslo není nastaveno u řidiče, Magický odkaz ani QR kód nebude fungovat. Aplikace sice uživatele vyzve k vyplnění osobního čísla, ale verifikace selže. Uživateli je zobrazena obrazovka Obrázek 19 – Chyba ověření.

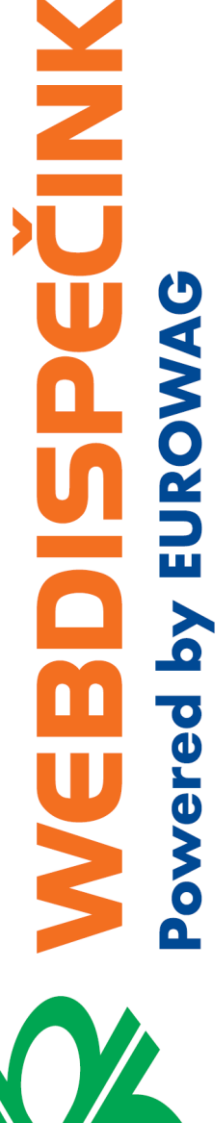

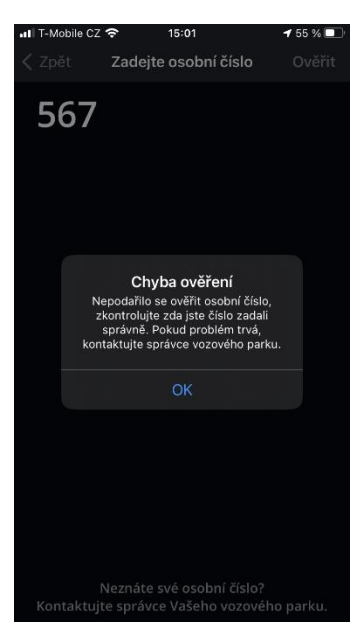

Obrázek 19 – Chyba ověření

**Doporučení:** Doporučujeme používat osobní čísla s minimální délkou 6 znaků. Současně je žádoucí, aby osobní číslo bylo považováno za důvěrný údaj pouze daného zaměstnance.

**Tip:** Pokud v systému Webdispečink máte zaměstnance evidované pouze jako řidiče a chybí jim uživatel do dvojice a zároveň nechcete každému řidiči vytvářet uživatele, je možné zaslat QR kód všem řidičům pomocí jednoho uživatele, kterému nevyplníte osobní číslo (kolonka osobní číslo zůstane prázdná). Aplikace se tak každého řidiče při přihlášení pomocí QR kódu zeptá na jeho osobní číslo, pomocí kterého je do aplikace následně přihlášena správná osoba.

Jakmile se uživatel do WD Driver mobilní aplikace přihlásí, je přihlášen trvale dokud sám neprovede odhlášení nebo nevyprší platnost tokenu (platnost tokenu definuje správce vašeho vozového parku). Jinými slovy, při opakovaném spuštění mobilní aplikace již přihlášení nebude znovu vyžadováno.

### <span id="page-10-0"></span>**Úvodní obrazovka**  $3.2$

Po úspěšném přihlášení je uživateli zobrazena úvodní obrazovka "Vítejte" a nastavení polohových služeb. (Povolení polohových služeb umožňuje aplikaci WD Driver používat bluetooth potřebným způsobem.)

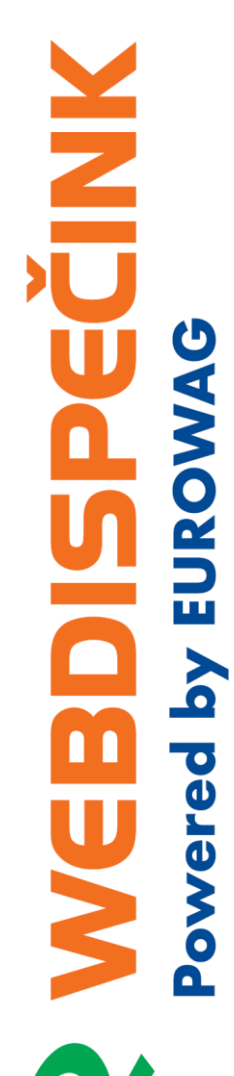

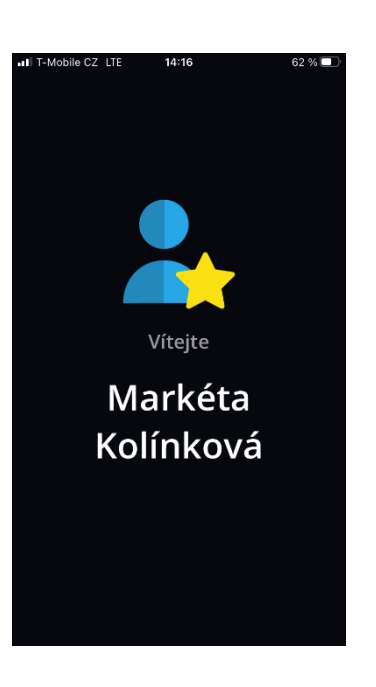

Obrázek 20 – Úvodní obrazovka

# <span id="page-11-0"></span>4 Funkce aplikace

### <span id="page-11-1"></span> $4.1$ **Hledání vozidel**

Tato obrazovka zobrazuje seznam vozidel s jednotkou Vetronics ve vašem okolí. Skenování na této obrazovce probíhá kontinuálně. Kdykoliv se ve Vašem okolí objeví nové aktivní firemní vozidlo, pak je zobrazeno na seznamu.

Aktivním firemním vozidlem je myšleno vozidlo, které splňuje následující podmínky:

- Vozidlo je v dosahu bluetooth vašeho mobilního telefonu.
- Vozidlo je zařazeno v systému Webdispečink pod vaší firmou.
- U vozidla je objednána a aktivována licence WD Driver.
	- Vozidlo je nastartováno nebo u něj nastal pohyb.
		- o Jednotka typu Dongle nereaguje na klíček (startování) vozidla. U jednotky tohoto typu se start jízdy zaznamenává počátkem pohybu vozu. Ve většině případů by měl být detekován i jemný pohyb (otřes) při nasednutí (v závislosti na typu vozidla a nastavení citlivosti senzoru jednotky).
		- o Ostatní jednotky reagují na zapnutí klíčku (nastartování).

Pokud uživatel na obrazovce Hledání vozidel žádné vozidlo nevidí, přestože jsou všechny podmínky výše splněny, může uživatel využít tlačítko "ZAVOLEJTE NÁM" (obrázek 21 – Hledání vozidel – žádné vozidlo v okolí), které přesměruje uživatele k telefonickému hovoru s naší zákaznickou podporou.

**Poznámka:** Přihlášený uživatel/řidič může vidět i firemní vozidlo, na které v rámci systému Webdispečink nemá právo. Práva na vozidlo zde nejsou aplikována <sup>z</sup> důvodu, že by byla omezující pro pasažéry.

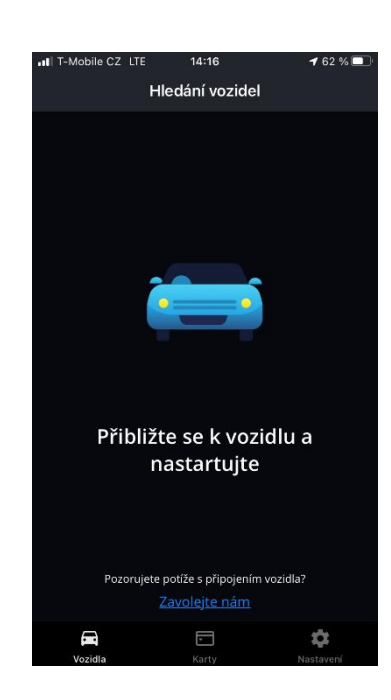

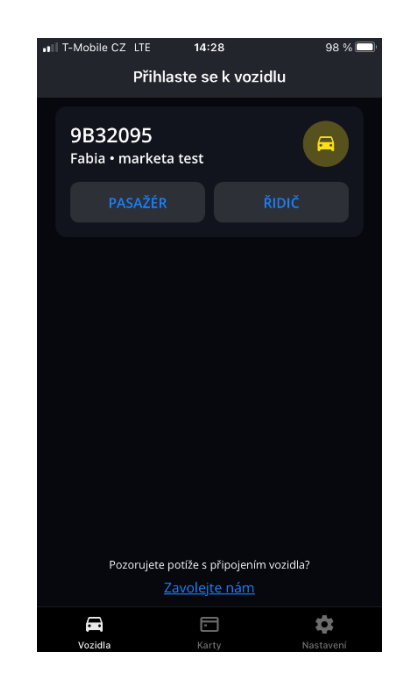

Obrázek 21 - Hledání vozidel – žádné vozidlo Obrázek 22 Hledání vozidel - 1 vozidlo v okolí <sup>v</sup> okolí

<span id="page-12-0"></span>

# <span id="page-13-0"></span>**Přihlášení k jízdě**

V seznamu aktivních firemních vozidel (Obrázek 22 [Hledání vozidel](#page-12-0) - 1 vozidlo v okolí) je u každého vozidla zobrazena volba Řidič nebo Pasažér. Uživatel kliknutím na jedno z tlačítek určí, zda v následující jízdě bude evidován jako řidič vozidla nebo pouze jako pasažér. Data budou po skončení jízdy předána do systému Webdispečink a zaevidována do elektronické knihy jízd.

- **Řidič** Po kliknutí na tlačítko je uživatel přesměrován na obrazovku [4.3](#page-13-1) [Jízda řidiče](#page-13-1).
- **Pasažér** Po kliknutí na tlačítko je uživatel přesměrován na obrazovku 4.4 Jízda pasažéra.

#### <span id="page-13-1"></span>**Jízda řidiče**  $4.3$

Tato obrazovka umožňuje řidiči dané jízdy nastavit doplňující informace o právě probíhající jízdě, tzn. druh a účel jízdy. Obě tyto informace jsou po ukončení jízdy přeneseny do systému Webdispečink a zaevidovány do elektronické knihy jízd.

- **Druh jízdy**
	- o Řidič může volit mezi služební nebo soukromou jízdou.
	- Při zahájení jízdy (kliknutí na tlačítko "ŘIDIČ") začne probíhat odpočet cca 20 sekund. Během tohoto limitu je možné druh jízdy měnit. Po ukončení odpočtu cca 20 sekund se do Webdispečink elektronické knihy jízd uloží poslední zvolená varianta.
	- Pokud řidič provede později v průběhu jízdy změnu druhu jízdy, pak dojde k ukončení první jízdy a zahájení jízdy nové. To znamená, že jízda bude ve Webdispečink elektronické knize jízd rozdělená na dvě jízdy různého druhu.

### • **Účel jízdy**

- $\circ$  Je dostupný pouze pokud zvolený druh jízdy je "Služební". Pokud je zvolen druh jízdy "Soukromá", volba účelu jízdy se nezobrazuje.
- o Účel jízdy lze vybrat ze seznamu účelů, který je možné nastavit v systému Webdispečink (Nastavení/Číselníky/Účely jízd). Každá firma má svůj číselník účelů.
	- Účel se ze seznamu vybírá pomocí vyhledávacího řádku "Vyhledat". Pokud uživatel nenapíše do vyhledávacího řádku nic, zobrazí se seznam všech nadefinovaných účelů. Jakmile napíše první znak výrazu, který hledá, aplikace začne podle tohoto znaku filtrovat. Diakritika a velké/malé písmeno nejsou důležité.
	- Pokud číselník účelů v systému Webdispečink není vyplněný zobrazí se v mobilní aplikaci pouze pole "Jiný účel" (viz. níže).
- Účel jízdy je také možné zadat přímo v aplikaci WD Driver do pole "Jiný účel" ve formě textového popisu. Pokud je vyplněn "Jiný účel", pak je předdefinovaný číselník účelů aplikací ignorován.
- o Změní-li uživatel účel jízdy na začátku jízdy (během úvodního odpočtu) nebo kdykoliv v průběhu jízdy, nedochází k dělení jízd v elektronické knize jízd v systému Webdispečink. Platí, a do knihy jízd v systému Webdispečink se k aktuální jízdě zapíše, poslední zvolená varianta účelu.

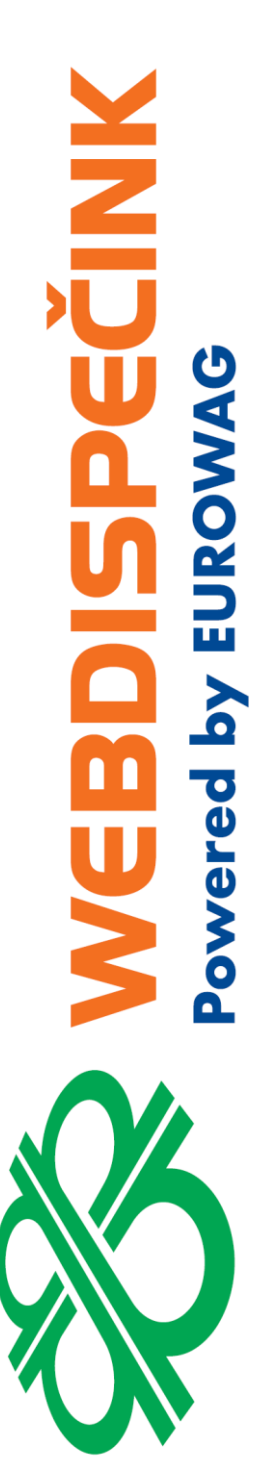

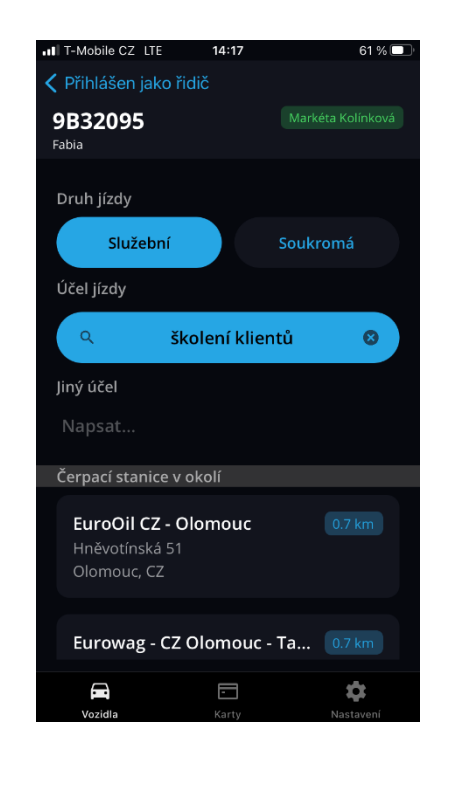

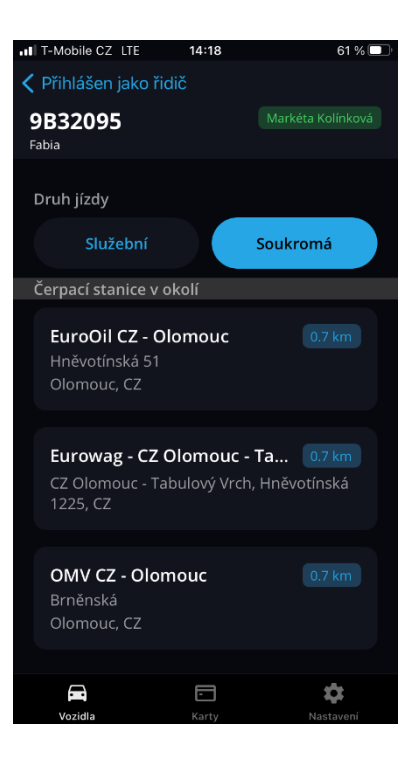

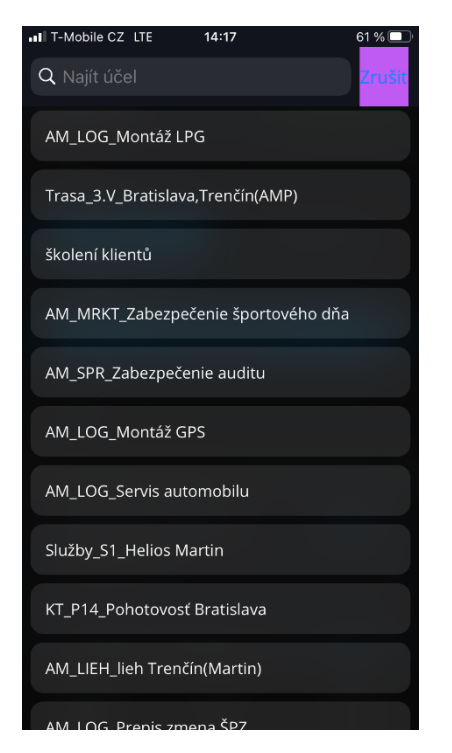

Obrázek 25 – hledání účelu jízd pomocí tlačítka "Vyhledat"

Obrázek 2<sup>3</sup> - Jízda řidiče – Služební jízda Obrázek 24- Jízda řidiče – Soukromá jízda

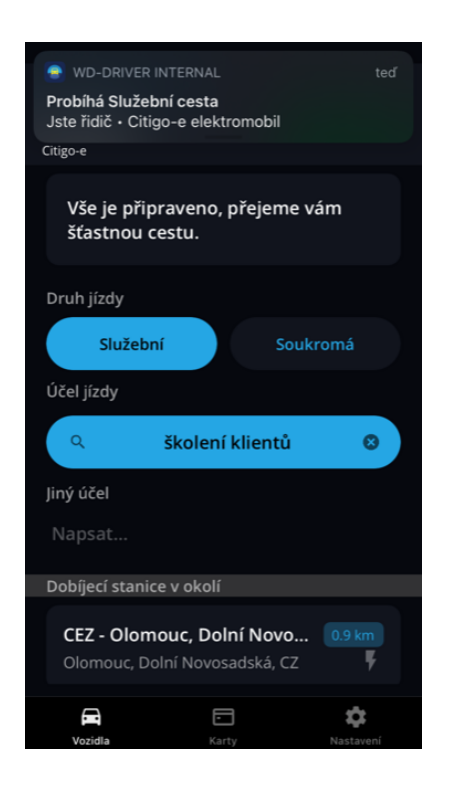

Obrázek 26 – Jízda řidiče – zadán účel jízdy pomocí tlačítka "Vyhledat"

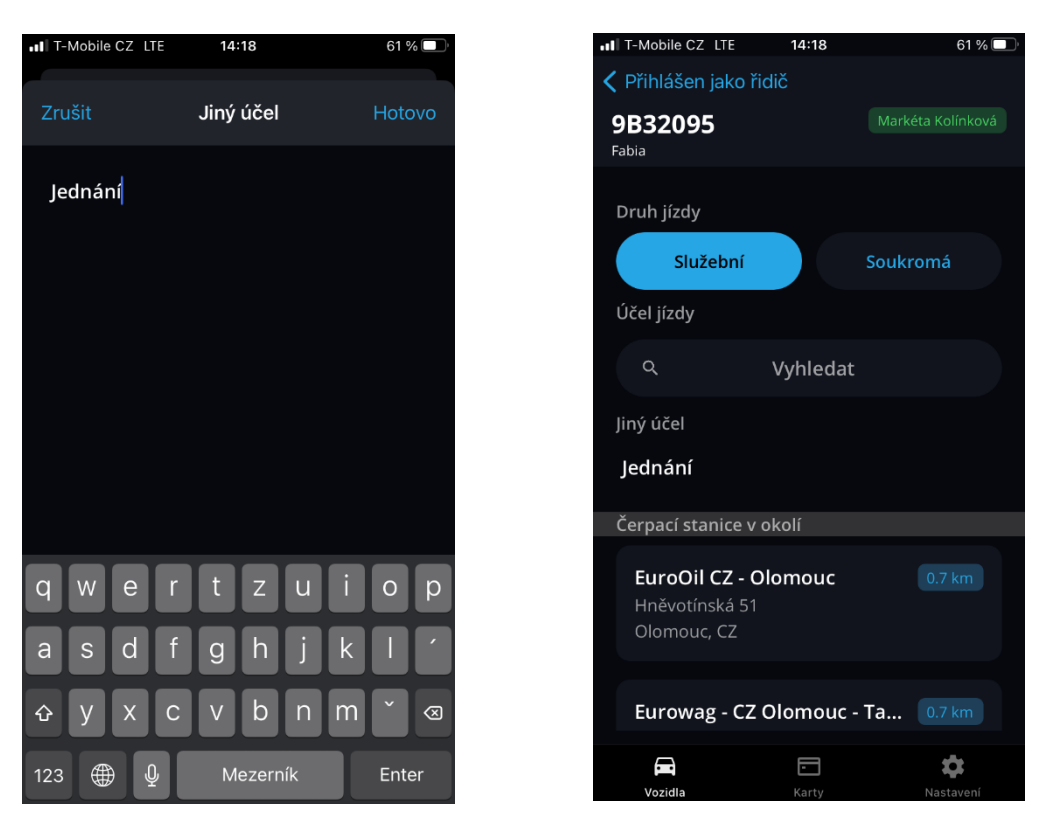

Obrázek 27 - Jízda řidiče - vyplnění jiného Obrázek 28 - Jízda řidiče – zadán jiný účel účelu

Obrazovka "Jízda řidiče" se zobrazuje řidiči po celou dobu probíhající jízdy. Jízda je ukončena vypnutím klíčku nebo ukončením pohybu vozidla viz. kapitola [4.5](#page-17-0) [Ukončení jízdy](#page-17-0). Aplikace na ukončení jízdy automaticky zareaguje tím, že přejde zpět na obrazovku 4.1 Hledání vozidel.

Pokud uživatel v obrazovce "Jízda řidiče" klikne na ikonu šipky v levém horním rohu, pak se dostane "zpět" na obrazovku 4.1 Hledání vozidel. Zde jako první vidí okno vozidla s tlačítkem "ZOBRAZIT DETAIL", což je vozidlo, ke kterému je přihlášený jako řidič. Dále zde má uživatel možnost opět vidět ostatní aktivní firemní vozidla v okolí, ale nemůže se přihlásit do jiného vozidla jako řidič, dokud neukončí již zahájenou jízdu na stávajícím vozidle nebo někdo jiný na stávajícím vozidle nepřevezme řízení.

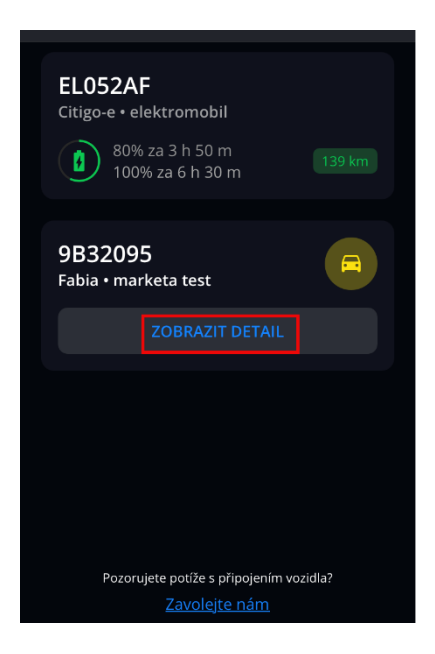

Obrázek 29 – Zobrazit detail

NO DO

#### <span id="page-16-0"></span>**Jízda pasažéra**  $4.4$

Pokud uživatel klikne na tlačítko "PASAŽÉR" v obrazovce 4.1 Hledání vozidel, přihlásí se aktivně k jízdě jako pasažér a zobrazí se mu obrazovka "Jízda pasažéra". Při ukončení jízdy je uživatel zaznamenán k aktuální jízdě (do systému Webdispečink - elektronické knihy jízd) jako osádka. Obrazovka "Jízda pasažéra" nabízí následující volby:

- Převzít řízení Po kliknutí na tlačítko "PŘEVZÍT ŘÍZENÍ" se zobrazí dialogové okno vyžadující potvrzení volby pomocí tlačítek ANO/NE. Po potvrzení tlačítkem "ANO" se pasažér stává řidičem a je přesměrován na obrazovku [4.3](#page-13-1) [Jízda řidiče](#page-13-1). Tento postup je vhodné použít, pokud původní řidič vystoupí z vozidla a původní pasažér pokračuje v cestě dál jako řidič. Akcí "Převzít řízení" se probíhající jízda v elektronické knize jízd (Webdispečink) rozdělí na jízdy dvě – první jízdu s původním řidičem a druhou jízdu s původním pasažérem, který se jako řidič později přihlásil.
- **Vystoupit z vozidla** Po kliknutí na tlačítko "VYSTOUPIT Z VOZIDLA" se zobrazí dialogové okno vyžadující potvrzení volby pomocí tlačítek ANO/NE. Po potvrzení tlačítkem "ANO" je uživatel přesměrován na obrazovku 4.1 Hledání vozidel. Aktivně tak končí svoji účast v probíhající jízdě a od tohoto okamžiku nebude již dále evidován v elektronické knize jízd (Webdispečink) jako osádka v probíhající jízdě. Tento postup je vhodné použít, pokud uživatel během cesty vystupuje z vozidla a dále v cestě nepokračuje. Doposud probíhající jízda je ukončena a zaevidována do elektronické knihy jízd (Webdispečink) s původním řidičem a osádkou. Současně je započata nová jízda s původním řidičem a novým složením osádky.

T-Mobile CZ ITF

9B32095

 $14 - 20$ 

Převzít řízení Vypadá to, že vozidlo už má řídiče<br>Opravdu chcete převzít řízení?

<u>ccompete junu pusucci</u>

necheite na ostatních

61 %

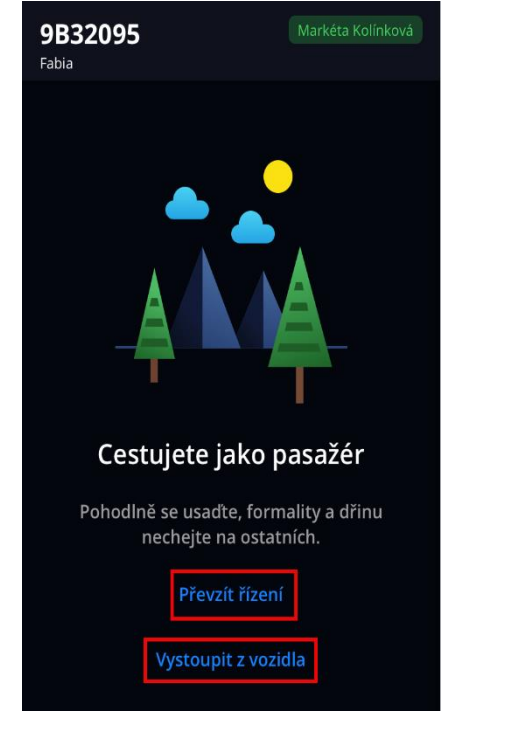

 $\qquad \qquad \qquad \qquad \qquad$ 

Obrázek 3<sup>0</sup> - Jízda pasažéra Obrázek 31- Potvrzení převzetí řízení

Ó

Obrazovka "Jízda pasažéra" se zobrazuje pasažérovi po celou dobu probíhající jízdy, dokud není ve vozidle vypnutý klíček/neukončí se pohyb, pasažér nevystoupí (přechod na obrazovku 4.1 Hledání vozidel), nebo pasažér nepřevezme řízení (přechod na obrazovku 4.3 Jízda řidiče).

Pokud uživatel v obrazovce "Jízda pasažéra" klikne na ikonu šipky v levém horním rohu, pak se dostane zpět na obrazovku 4.1 Hledání vozidel. Zde jako první vidí okno vozidla s tlačítkem "ZOBRAZIT DETAIL", což je vozidlo, ke kterému je přihlášený jako pasažér. Dále zde má uživatel možnost opět vidět ostatní aktivní firemní vozidla v okolí, ale nemůže se přihlásit do jiného vozidla, dokud neukončí již zahájenou jízdu na stávajícím vozidle.

**MANUS** 

ered by EURO

### <span id="page-17-0"></span>**Ukončení jízdy**  $4.5$

Vypnutím motoru (u jednotek Vetronics 845 - Dongle ukončením pohybu vozu) dojde automaticky k ukončení jízdy a zaslání všech evidovaných informací (řidič, pasažéři, druh jízdy a účel jízdy) do systému Webdispečink. Aplikace přejde na obrazovku 4.1 Hledání vozidel.

**Upozornění**: Vaše jednotka může mít nastavený interval (např. 20 sekund), během kterého po vypnutí motoru čeká, než opravdu korektně ukončí jízdu. V tomto případě po vypnutí motoru čeká i mobilní aplikace až tento interval vyprší. Teprve pak přejde aplikace na obrazovku 4.1 Hledání vozidel. Pokud v daném intervalu řidič znovu nastartuje a pokračuje v jízdě, pak jízda ve WD Driver také pokračuje bez přerušení/ukončení.

### <span id="page-17-1"></span>4.6 **Nastavení**

Kliknutím na ozubené kolečko ve spodní části obrazovky "Nastavení" se uživatel dostanete do Nastavení aplikace, kde se zobrazí následující menu:

- **Moje vozidlo**
	- o Umožňuje vybrat vozidlo, ke kterému se automaticky přihlášený uživatel po nastartování vozidla přihlásí jako řidič. (U jednotky typu Vetronics 845 - Dongle při pohybu vozidla).
- **Automatické přihlašování**
	- o Tato volba je dostupná pouze u mobilní aplikace pro Android.
	- o Nabízí možnost povolit běh aplikace na pozadí. Pokud je povoleno, řidič je automaticky přihlášen k jízdě vozidla, aniž by musel odemykat mobilní telefon a spouštět aplikaci WD Driver. Aplikace na pozadí funguje pouze v případě, pokud je ve vozidle právě jeden uživatel s aplikací WD Driver. V případě více uživatelů s mobilní aplikací WD Driver v jednom vozidle, musí každý z uživatelů v aplikaci manuálně zvolit, zda se chce do jízdy přihlásit jako řidič nebo pasažér.
- **Výchozí jízda**
	- o Umožňuje uživateli nastavit výchozí druh jízdy jako "služební" nebo "soukromá".
- **Následující jízda**
	- Umožňuje uživateli nastavit následující jízdu jako "výchozí" nebo "stejnou jako poslední" (pokud druh poslední jízdy byl jiný než Výchozí jízda, pak následující jízda bude dle tohoto nastavení).
- **Verze aplikace**
	- o Zobrazuje verzi aplikace, která je v mobilním telefonu aktuálně nainstalována.
	- **Otisk klíče**
		- o Jedná se o unikátní kód pro šifrovanou komunikaci bluetooth. Pokud budete mít se správným fungováním aplikace pomocí bluetooth potíže, sdělte, prosím, poslední čtyři znaky pracovníkům naší zákaznické podpory.
- **Zásady ochrany osobních údajů**
	- o Po kliknutá na tlačítko "Zásady ochrany osobních údajů" je uživatel přesměrován do internetového prohlížeče, kde se zobrazí stránka se zásadami ochrany osobních údajů společnosti Eurowag. Stejný dokument je dostupný na oficiálních stránkách společnosti: [https://www.eurowag.com/en/privacy](https://www.eurowag.com/en/privacy-policy/)[policy/](https://www.eurowag.com/en/privacy-policy/) Zobrazení dokumentů odpovídá jazykové mutaci, kterou má uživatel aktuálně v aplikaci. Viz. kapitola 4.8 Jazykové mutace.
- **Odhlásit**
	- o Zde uživatel může vidět pod jakým uživatelským jménem je v aplikaci WD Driver přihlášen. (U iOS verze aplikace je tato informace v nastavení na samostatném statickém řádku.)
	- o Kliknutím na tlačítko "Odhlásiť" je uživatel přesměrován na úvodní přihlašovací obrazovku viz. obrázek 17 – Přihlášení přes QR kód.

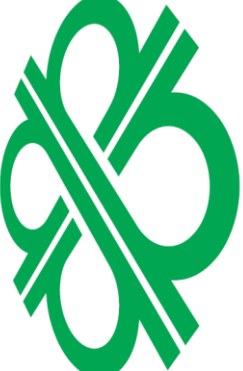

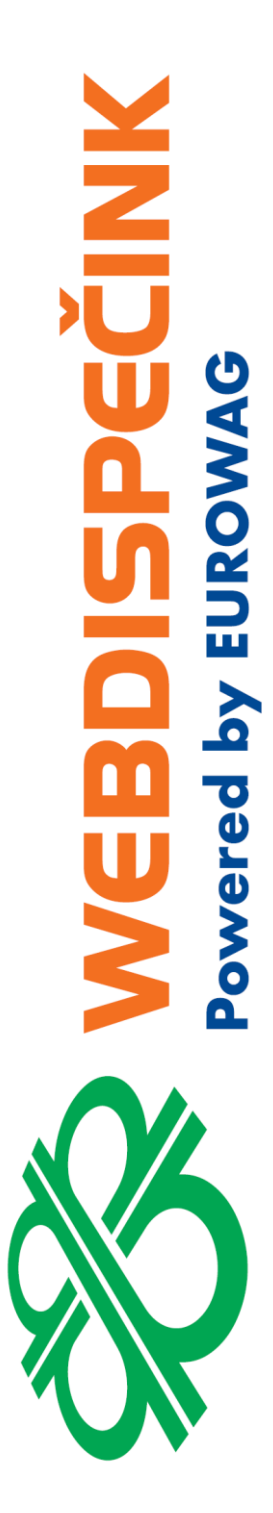

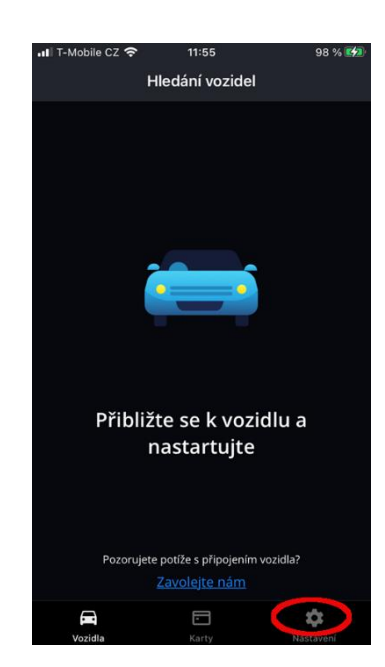

Obrázek 32 - Nastavení tlačítko

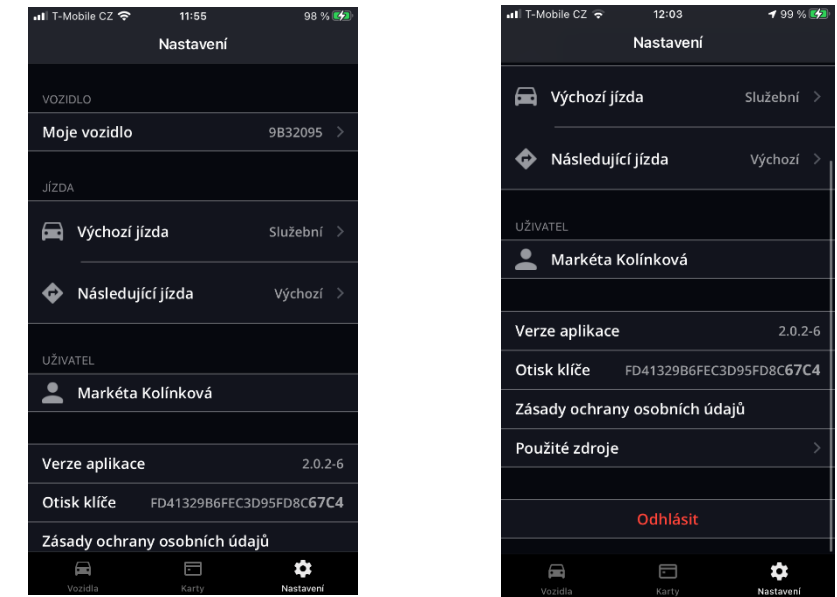

Obrázek 33 - Nastavení

### <span id="page-19-0"></span> $4.7$ **Karty**

Po stisknutí záložky Karty ve spodní části aplikace se zobrazí tankovací karty přiřazené k vozidlu – viz. kapitola 2.7. Tankovací karty a možnosti zobrazení PIN kódu.

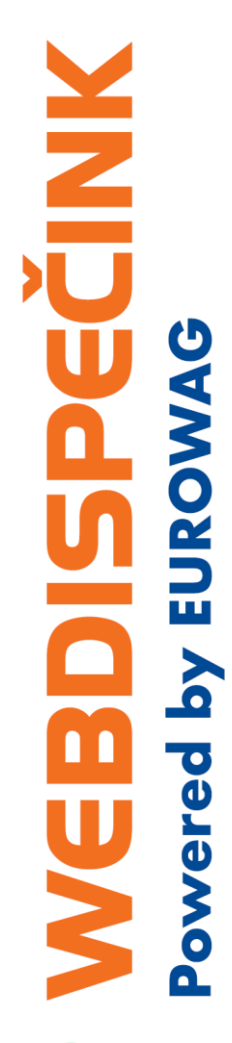

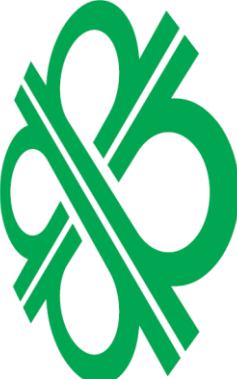

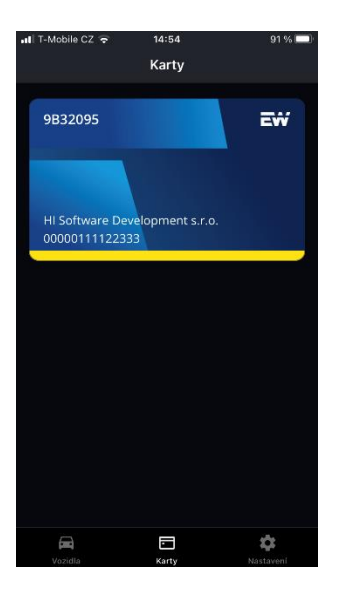

Obrázek 34 - Karty

# <span id="page-19-1"></span>**Jazykové mutace**

Mobilní aplikace WD Driver existuje v následujících jazykových verzích:

- Čeština
- Slovenština
- Angličtina
- Polština
- Maďarština

Jazyk aplikace je zvolen automaticky při instalaci dle výchozího nastavení operačního systému Android nebo iOS.

Pokud uživatel změní výchozí jazyk operačního systému v "Nastavení" telefonu na jazyk podporovaný aplikací WD Driver, dojde ke změně jazyka i v aplikaci WD Driver.

Pokud výchozí jazyk mobilního telefonu uživatele není podporován nebo byl změněn bez reinstalace, pak aplikace zvolí anglický jazyk.

#### <span id="page-19-2"></span>4.9 **Notifikace mobilní aplikace**

Aplikace WD Driver proaktivně informuje uživatele na vybrané události prostřednictvím systémových notifikací operačního systému. Aktuálně jsou podporovány následující notifikace:

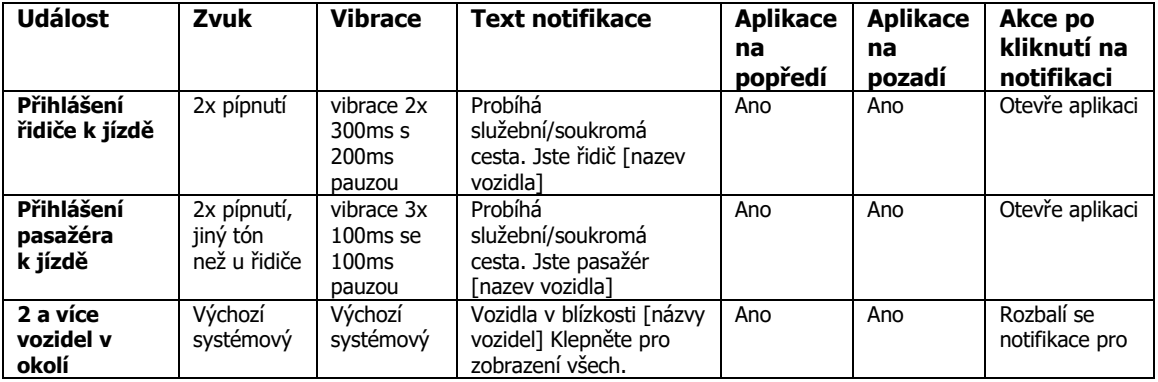

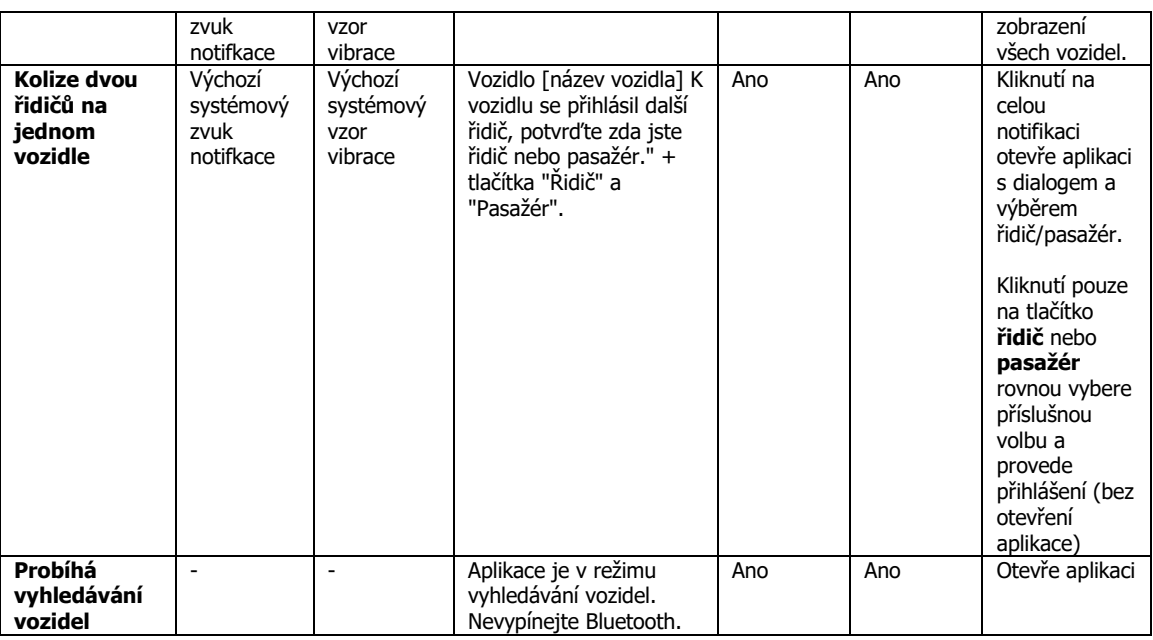

- **Aplikace WD Driver na popředí** Uživatel vidí některou z obrazovek aplikace WD Driver. Pokud uživatel pracuje na popředí, aplikace sama neprovádí žádnou akci. Vše je podmíněno aktivitou uživatele (klik na tlačítko přihlásit jako řidič, ruční změna účelu, atd.).
- **Aplikace WD Driver na pozadí** Uživatel nevidí žádnou z obrazovek aplikace WD Driver. Pokud uživatel pracuje s jinou aplikací nebo vidí plochu svého mobilního telefonu nebo má zamčenou obrazovku, může se aplikace automaticky přihlásit jako "řidič" k vozidlu s nejsilnějším signálem bluetooth v okolí. Toto chování se děje, pouze pokud je u Android telefonu zapnuto automatické přihlašování viz. kapitola [4.6](#page-17-1) [Nastavení](#page-17-1).

Pokud aplikace WD Driver na pozadí detekuje k jednomu vozidlu (jízdě) více potenciálních řidičů, přihlásí k jízdě jako "řidiče" toho uživatele, kterého nalezne jako prvního.

Jednotka ve vozidle posílá informace o jízdě z mobilní aplikace do systému Webdispečink nezávisle na tom, zda je aplikace na pozadí nebo na popředí.

Pokud má uživatel v mobilním telefonu vypnuté zvuky pro oznámení, pak se žádné zvuky nepřehrají. Pokud má uživatel zapnutý tichý režim a vypnuté vibrace, tak se také žádné zvuky ani vibrace neprovedou. V Androidu 8.0 a vyšším lze zakázat odesílání notifikací jednotlivým aplikacím. V takovém případě také žádné notifikace zobrazovány nebudou.

Všechny notifikace mají tlačítko "Vypnout". To způsobí dočasné vypnutí aplikace na pozadí včetně notifikací (aplikace nebude vyhledávat vozidla). Při následném prvním spuštění aplikace z plochy nebo ze seznamu aplikací, se běh aplikace na pozadí sám automaticky obnoví. V praxi lze tuto funkci využít například o víkendech. V pátek po práci uživatel vypne aplikaci i notifikace. Přes víkend tedy nebude aplikace aktivní na pozadí (úspora baterie). V pondělí, při prvním spuštění aplikace, se aplikace sama na pozadí spustí v režimu automatického přihlašování.

Speciální typ notifikace (pouze Android) je ikona zobrazená ve status baru operačního systému. Tato ikona (obrázek 35 – Ikona auta) je zobrazena v okamžiku, kdy probíhá komunikace přes Bluetooth s jednotkou. Ikona je zobrazena i v okamžiku, kde se mobil snaží pomocí Bluetooth nějakou jednotku v okolí vyhledat, což může být po většinu času běhu aplikace na popředí i pozadí. Pokud ikona není dostupná, pak to znamená, že aplikace nevyhledává vozidla a nedochází ke správné činnosti komunikace přes Bluetooth a nedojde ani k automatickému přihlášení řidiče k vozidlu.

NEC

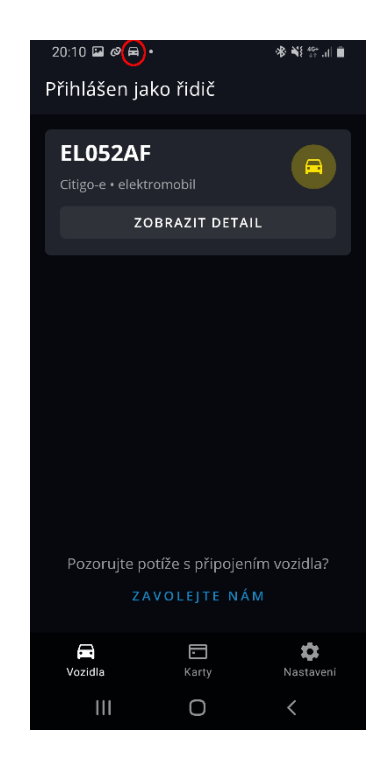

Obrázek 35 - Ikona auta

# <span id="page-21-0"></span>**Detekce nefunkčnosti automatického přihlášení**

Někteří výrobci mobilních telefonů s operačním systémem Android blokují běh aplikace na pozadí. Jedná se o nezměnitelné nastavení telefonu, které způsobuje, že uživateli v aplikaci nefunguje automatické přihlášení řidiče k vozidlu. Musí tak přihlašování provést manuálně (stisknutím tlačítka v aplikaci). Uživatel je o nesprávném fungování automatického přihlašování informován upozorněním – viz. Obrázek 36 - [Hledání vozidel](#page-22-1) - upozornění a obrázek 37 Nastavení - upozornění. Po kliknutí na upozornění je uživatel přesměrován do "Nastavení" aplikace, kde může automatické přihlašování zakázat a aplikaci nadále používat pouze v manuálním režimu.

Pro správnou funkci automatického přihlašování řidiče u některých modelů Android telefonu stačí vypnout optimalizaci pro aplikaci WD Driver v "Nastavení" telefonu.

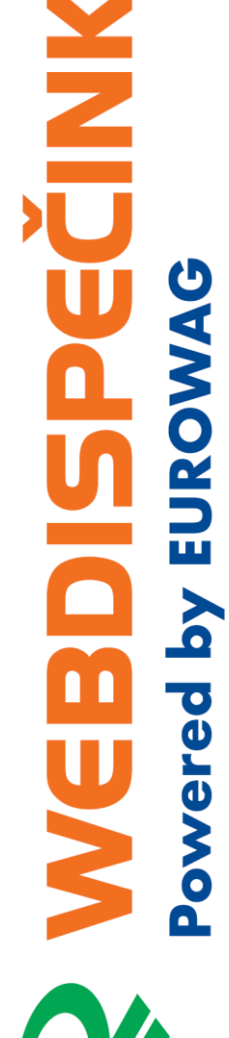

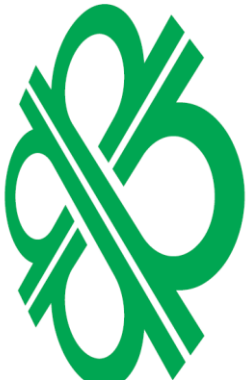

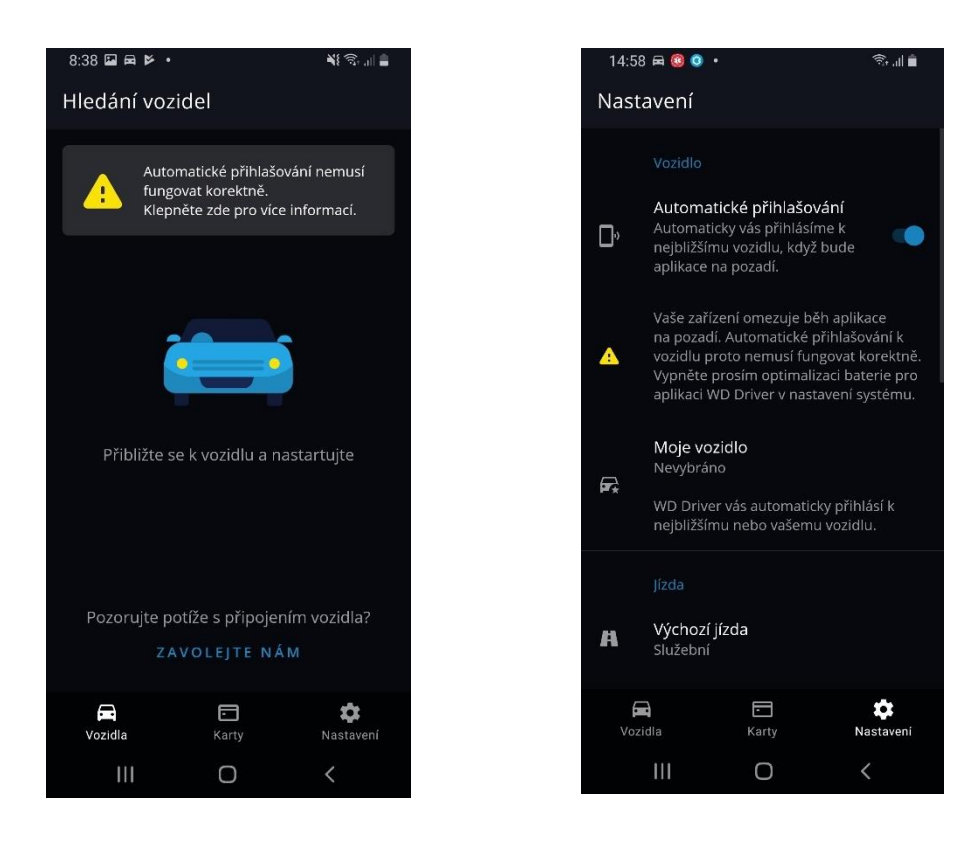

Obrázek 36 - Hledání vozidel - upozornění Obrázek 37- Nastavení – upozornění

# <span id="page-22-1"></span><span id="page-22-0"></span>5 Stav nabíjení vozidla

Následující funkce jsou dostupné **pouze pro vozidla typu elektromobil nebo plugin-hybrid**. Cílem je uživateli zobrazit informace o aktuálním stavu nabíjení.

Tato funkce navazuje na kapitolu 4.1 Hledání vozidel, kde je detailně popsáno, jak funguje seznam vozidel a za jakých podmínek jsou vozidla v seznamu zobrazena.

Pokud uživatel připojí vozidlo k nabíjecí stanici a zahájí nabíjení, pak aplikace provede následující akce:

- Zobrazí uživateli notifikaci o tom, že nabíjení bylo zahájeno.
	- V seznamu vozidel u daného vozidla zobrazí:
		- o odhadovaný čas nabití na 80%
		- o odhadovaný čas nabití na 100%
		- o aktuální dojezd vozidla
		- o stav nádrže a odhad dojezdu u vozidel typu plugin-hybrid
- Tyto informace jsou automaticky aktualizovány každých 5 minut, pokud má uživatel obrazovku na popředí. "Pull to refresh" aktualizuje obrazovku okamžitě.

PECINIX

owered by EUROW

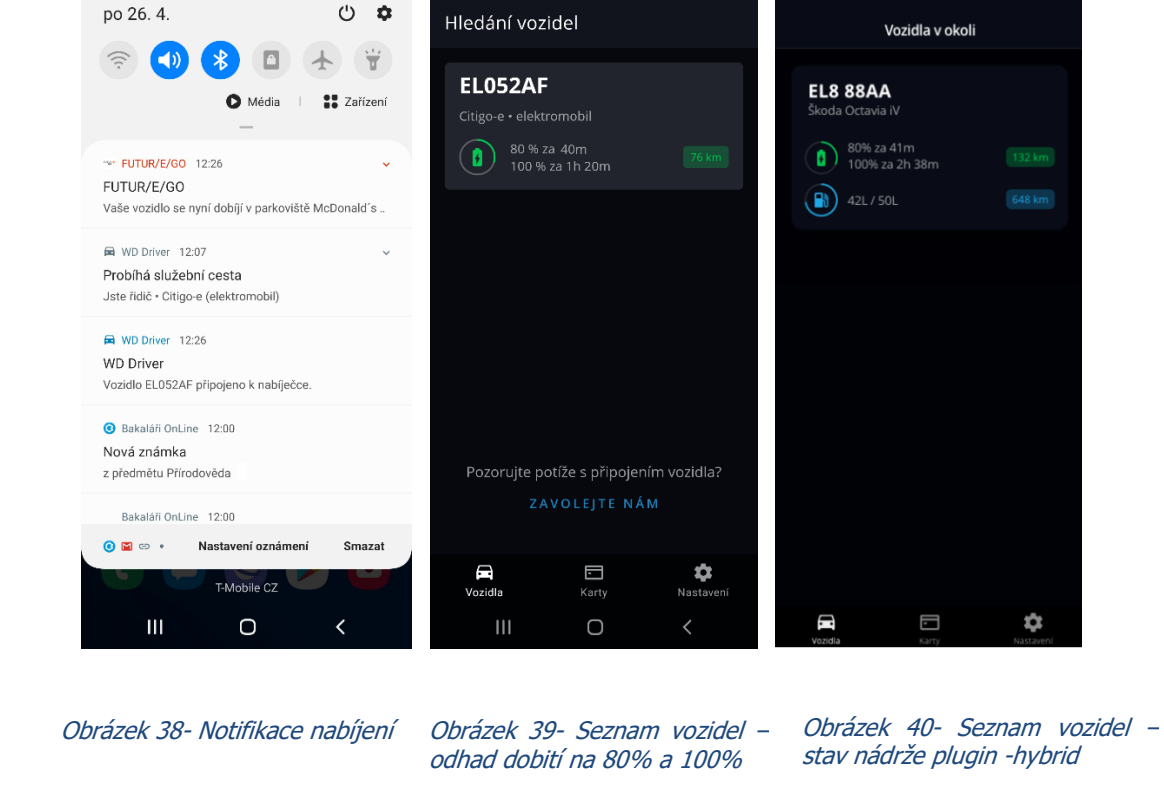

 $2:35 \boxtimes \blacksquare$ 

 $9:41$ 

 $\ln 2$ 

Pokud při nabíjení bylo dosaženo nabití baterie na 80%, pak aplikace provede následující akce:

- Zobrazí uživateli notifikaci o tom, že bylo dosaženo nabití 80%.
	- V seznamu vozidel u daného vozidla zobrazí:

**\* \* ...** 81% a

- o odhadovaný čas nabití na 100%
	- o aktuální dojezd vozidla

12:26

ECINIK

**BY EUROWAG** 

ered

- o stav nádrže u vozidel typu plugin-hybrid
- Tyto informace jsou automaticky aktualizovány, pokud má uživatel obrazovku na popředí.

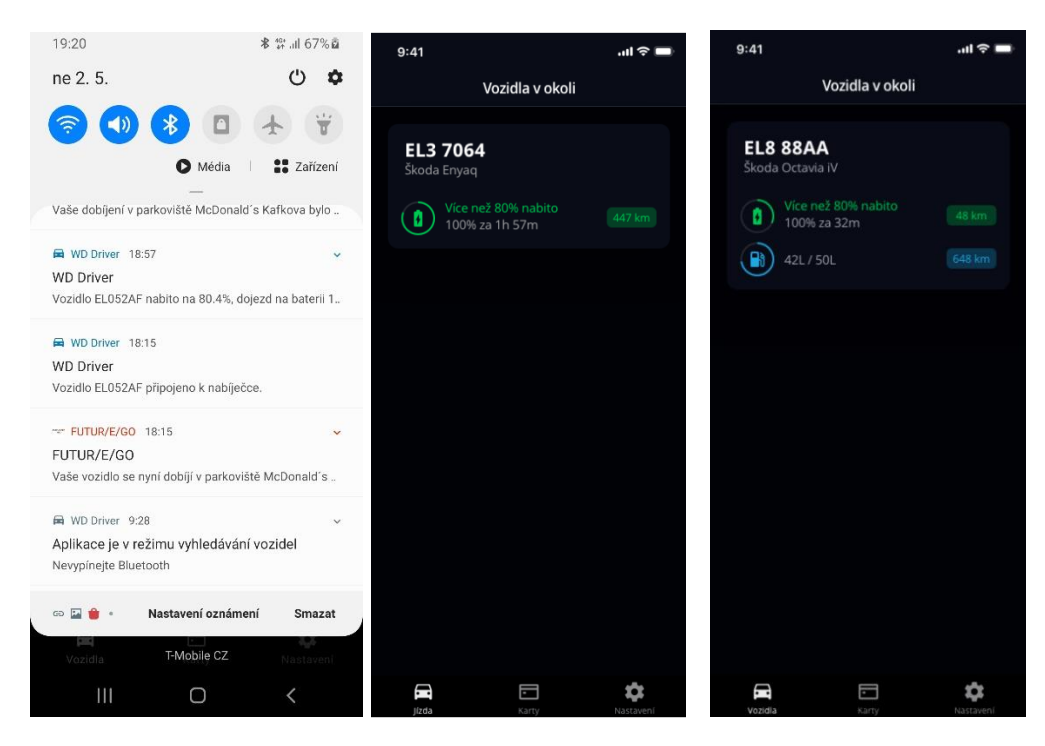

Obrázek 41- Notifikace dobití na 80% Obrázek 42- Seznam vozidel – odhad dobití na 100%

Obrázek 43- Seznam vozidel – stav nádrže plugin -hybrid

Princip a.s. Hvězdova 1689/2a 140 00 Praha 4

Technická podpora: +420 233 555 111 webdispecink.tlm@eurowag.com

**www.webdispecink.cz**

Pokud při nabíjení bylo dosaženo nabití baterie na 100%, pak aplikace provede následující akce:

- Zobrazí uživateli notifikaci o tom, že bylo dosaženo nabití 100%.
- V seznamu vozidel u daného vozidla zobrazí informace o aktuálním stavu, který bude indikovat plnou baterii (např. 12kWh / 12kWh).

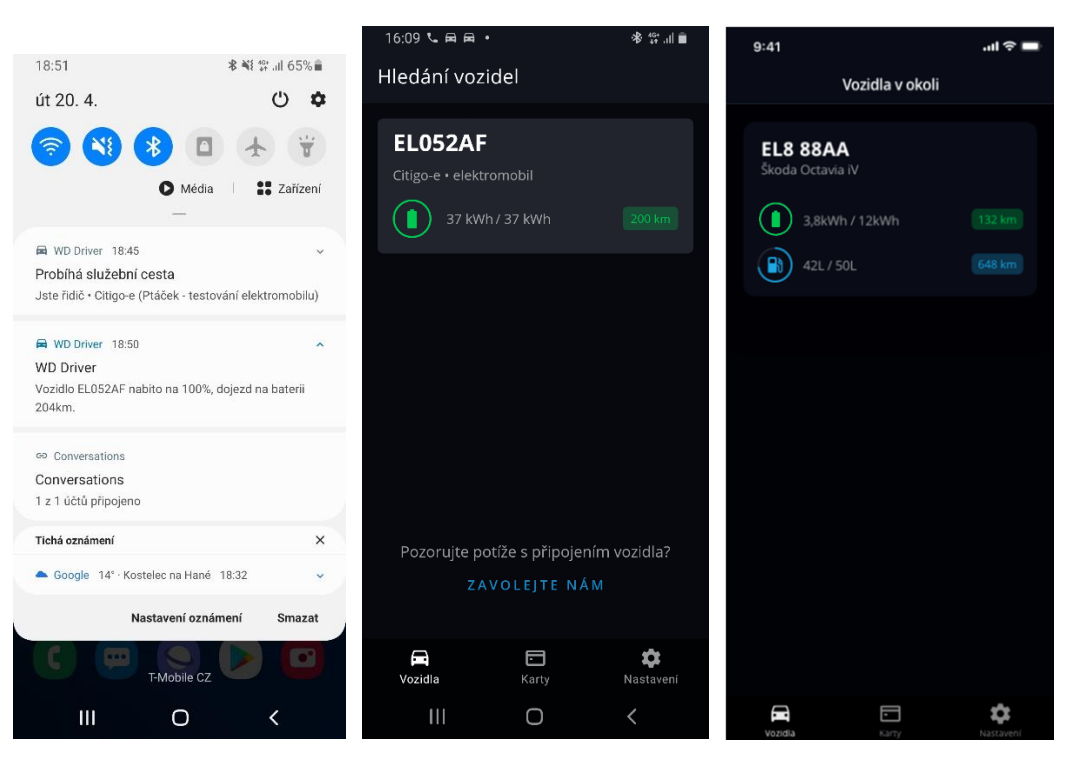

Obrázek 44- Notifikace dobití na 100% Obrázek 45- Seznam vozidel –

plná baterie Obrázek 46- aktuální stav

owered by EUROW

ECINIK

**Upozornění:** Správnou funkcionalitu mobilní aplikace WD Driver je možné otestovat až po zavedení vozidla do systému Webdispečink a aktivování služby WD Driver u vozidla. Pokud není služba WD Driver u vozidla aktivovaná, v mobilní aplikaci se u daného vozidla objeví červený trojúhelník.  $14.20 \pm 0.09$ about an inte

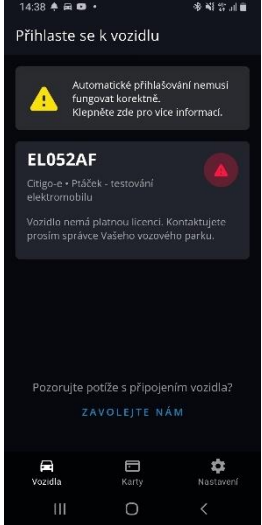

Obrázek 47- červený trojúhelník

V případě zájmu o aktivaci placené služby WD Driver, kontaktujte technickou podporu.